# INSTRUCCIONES A SEGUIR AUTOLIQUIDACIONES LICENCIAS URBANÍSTICAS - OBRAS

\* Para hacer la autoliquidación se debe poseer CerƟficado Digital, Clave Permanente o DNI electrónico (firma electrónica admisible en la Sede Electrónica del Ayuntamiento de Miranda de Ebro)

\* A tener en cuenta, cualquier persona que tenga los sistemas de firma descritos anteriormente puede hacer la autoliquidación en su nombre o de otra persona.

1º) Ir a la Sede Electrónica del Ayuntamiento de Miranda de Ebro https://sede.mirandadeebro.es

2º) En la página inicial, ir al final al siguiente apartado: Autoliquidaciones

Tributos y pagos Recibos Consulta de conceptos por los que tributa Calendario fiscal Público Calendario fiscal Personal (requiere validación) **Autoliquidaciones** Pago de recibos, autoliquidaciones, multas, etc

3º) Aparece: Entrar con la identificación que se posea

IdenƟficación requerida

El servicio al que desea acceder requiere de una identificación segura.

Puede acceder a través de CL@VE o mediante Certificado electrónico (si posee DNI electrónico dar en acceso con Certificado Digital)

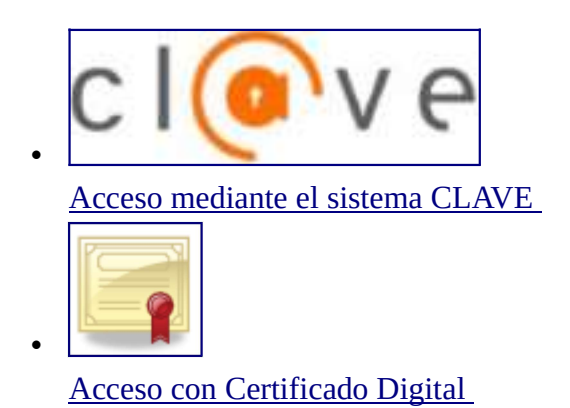

# 4<sup>o</sup>) Aparece: Dar a crear nueva liquidación

# Liquidaciones

El ayuntamiento pone a su disposición la posibilidad de realizar autoliquidaciones de forma telemática, de esta forma podrá calcular la liquidación, presentarla y mediante el pago online liquidar el tributo.

Crear nueva liquidación

### 5º) Aparece: Pulsar: Expedición de Licencias Urbanísticas

Autoliquidaciones disponibles:

- •Adquisición Placa Para Vados
- •Alquiler de Espacios Culturales y Deportivos
- •Alta y Licencia de Perros
- •Aprovechamientos Temporales
- •Bodas Civiles
- •Colocación de Casetas o Puestos
- •Documentos-Autorizaciones-Informes-Visados,etc

#### •Expedición de Licencias Urbanísticas

- •IIVT-Impuesto incremento valor terrenos nat.urbana
- •Instalaciones Deportivas Municipales

…………

#### 6°) Aparece en la siguiente pantalla: pulsar a Siguiente

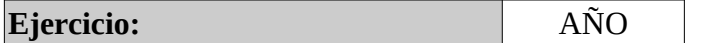

Atrás Siguiente

Gestionar Autoliquidaciones

### 7º) Aparece: Hacer un click dentro del recuadro que corresponda

### Marque y complete los servicios que desee liquidar:

- obras ordinarias presupuesto mayor 6000€
	- obras ordinarias presupuesto menor 6000€
- señalamiento de línea o rasante
- **■** obras esp1 adecent.fachadas ppto >  $6000€$ 
	- obras esp1 adecent.fachadas ppto <=6000€
	- obras esp2casco historico/edif.protegido
- obras esp3 entid. sin lucro ppto > 6000€
- obras esp3 entid. sin lucro ppto  $\leq$ =6000€

Si marca la obra ordinaria de presupuesto menor a 6000 €:

#### Sale lo siguiente:

obras ordinarias presupuesto menor 6000€

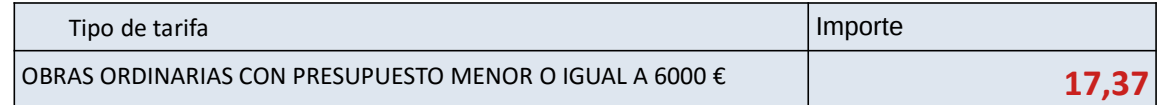

### Si marca la obra ordinaria de presupuesto mayor a 6000 €:

#### Sale lo siguiente:

### obras ordinarias presupuesto mayor 6000€

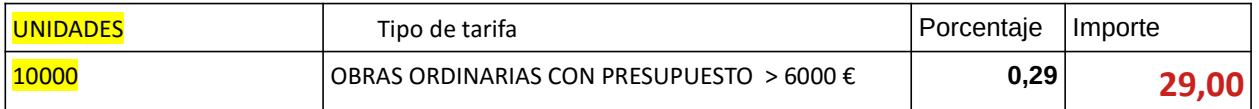

#### \* Poner EN EL RECUADRO DE UNIDADES EL IMPORTE DEL PRESUPUESTO (SIN IVA) Y SE CALCULA LA TASA AUTOMÁTICAMENTE CON EL PORCENTAJE DEL 0,29 SOBRE EL PRESUPUESTO.

En el ejemplo se ha puesto en unidades un presupuesto de 10.000 (se puede poner decimales) y ha calculado 10000 x 0,29 = 29,00  $\epsilon$  de importe a pagar.

EN TODOS LOS CASOS, UNA VEZ REALIZADO EL PASO ANTERIOR:

Vete hasta el final y da:

1º) Validar Importe

2º) Siguiente

Una vez haya rellenado todos los campos obligatorios puede proceder a validar el impuesto que le corresponde liquidar.

Validar importe

Atrás **Siguiente** 

La siguiente pantalla que aparece:

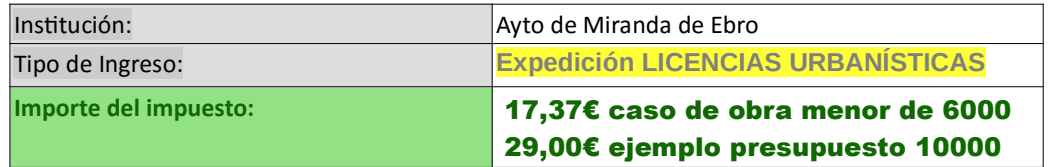

Persona o Entidad que realiza la liquidación

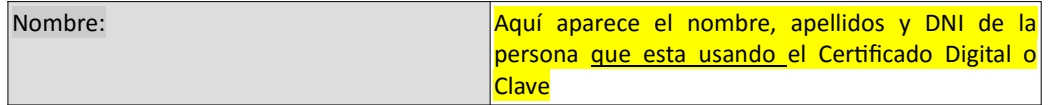

#### Sujeto Pasivo o interesado

La misma Persona o EnƟdad que realiza la autoliquidación

 $\circ$  Realizar la liquidación representando otra Persona o Entidad

\*Si realizas con tu Certificado Digital o sistema clave la liquidación pasa a Observaciones)

## \*Si es otra persona quien realiza la liquidación a tu nombre (pulsa en el circulo Realizar la liquidación representando otra Persona o Entidad y rellena los datos)

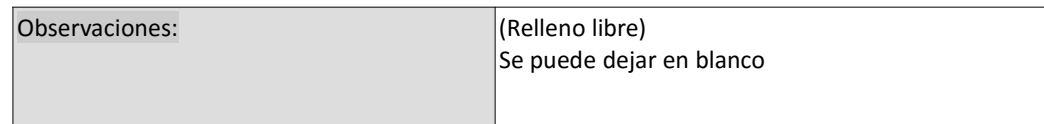

Y finalmente pulsar: Presentar

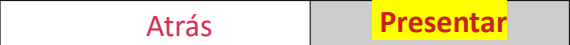

#### Tiene que aparecer:

 La autoliquidación ha sido presentada Puede proceder a liquidar el tributo pagando la autoliquidación bien vía telemática o imprimiendo la carta de pago correspondiente

Tiene las opciones de:

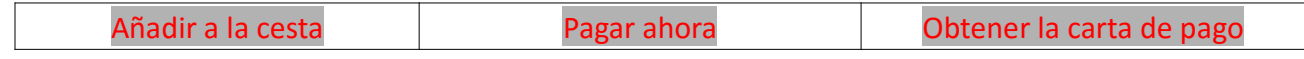

\* Si pulsas Pagar ahora lleva automáticamente a la pasarela de pago y puede pagar la liquidación con una tarjeta bancaria. (No se olvide dar a obtener el justificante de pago)

\* Si das obtener carta de pago puedes imprimir la liquidación y pagarla en una Entidad Bancaria.

\* También puedes añadir a la cesta para guardarla.